# SoftWare Repository for Container

# **Getting Started**

 Issue
 01

 Date
 2022-09-30

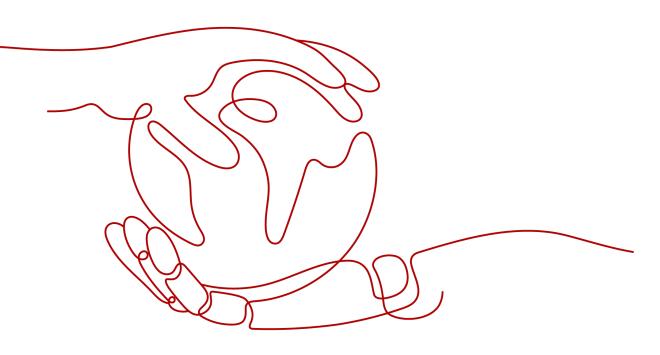

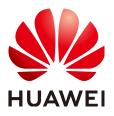

HUAWEI TECHNOLOGIES CO., LTD.

## Copyright © Huawei Technologies Co., Ltd. 2022. All rights reserved.

No part of this document may be reproduced or transmitted in any form or by any means without prior written consent of Huawei Technologies Co., Ltd.

# **Trademarks and Permissions**

NUAWEI and other Huawei trademarks are trademarks of Huawei Technologies Co., Ltd. All other trademarks and trade names mentioned in this document are the property of their respective holders.

## Notice

The purchased products, services and features are stipulated by the contract made between Huawei and the customer. All or part of the products, services and features described in this document may not be within the purchase scope or the usage scope. Unless otherwise specified in the contract, all statements, information, and recommendations in this document are provided "AS IS" without warranties, guarantees or representations of any kind, either express or implied.

The information in this document is subject to change without notice. Every effort has been made in the preparation of this document to ensure accuracy of the contents, but all statements, information, and recommendations in this document do not constitute a warranty of any kind, express or implied.

# **Contents**

1 Uploading an Image Through a Container Engine Client......1

# Uploading an Image Through a Container Engine Client

# Introduction

SWR provides easy, secure, and reliable management for container images throughout their lifecycles, facilitating the deployment of containerized applications. This section uses the 2048 application as an example to show how to install the container engine, build an image, and use the container engine to upload the image to SWR.

#### **NOTE**

Currently, images can be uploaded to SWR only through the SWR console. No APIs for image push are available.

The following diagram shows the process of uploading an image to SWR.

## Figure 1-1 Process

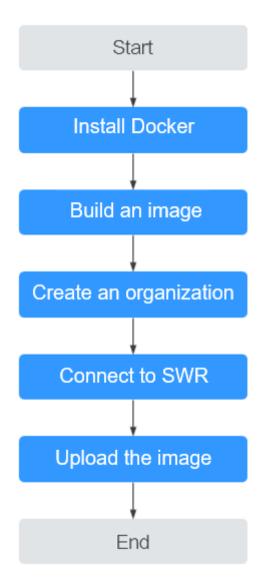

# **Prerequisites**

You have registered a Huawei Cloud account.

If you do not have a Huawei Cloud account, perform the following steps to register one.

- 1. Visit HUAWEI CLOUD and click Register.
- 2. On the page displayed, register an account as prompted. After the registration, the system automatically redirects you to your personal information page.

# Step 1: Install the Container Engine

Prepare a VM, on which the container engine **1.11.2** or later is installed.

**Step 1** Create a Linux ECS with an elastic public IP address.

For demonstration, you do not need to select high-specification ECS and public IP address. For example, select the ECS with **1 vCPUs** | **2 GB**, the public IP bandwidth of **1 Mbit/s**, and the operating system with **CentOS 7.5**.

- You can also install the container engine on other machines.
- If you use a **CentOS**, you are advised to use CentOS 7, CentOS 7.2, CentOS 7.3, CentOS 7.4, CentOS 7.5 or CentOS 7.6 to avoid exceptions during the installation.
- **Step 2** After the ECS is created, return to the ECS list and click **Remote Login** to log in to the ECS as user **root**.
- **Step 3** Run the following commands to quickly install the container engine:

curl -fsSL get.docker.com -o get-docker.sh sh get-docker.sh sudo systemctl daemon-reload sudo systemctl restart docke

----End

# Step 2: Build an Image

**Step 1** Run the following command on the VM where the container engine is installed to download the source code of the 2048 application:

#### git clone https://gitee.com/jorgensen/2048.git

#### **NOTE**

If the message "git: command not found" is displayed, the Git tool is not installed. In this case, run the **yum install git** command to install it first.

Step 2 After the download is successful, access the 2048 directory.

#### cd 2048

**Step 3** Modify the Dockerfile file.

#### vim Dockerfile

FROM nginx COPY . /usr/share/nginx/html

EXPOSE 80 CMD ["nginx", "-g", "daemon off;"]

- **FROM**: specifies **nginx** as the base image.
- **COPY**: copies the source code of the 2048 application to the directory **/usr/ share/nginx/html** in the container.
- EXPOSE: exposes port 80 of the container.
- CMD: specifies the default command to run the container.

Press Esc and enter :wq to save the settings and exit.

**Step 4** Run the **docker build** command to build an image.

#### docker build -t 2048.

In the preceding command:

- **-t** indicates to label the image, that is, to name the image. In this example, the image name is **2048**.
- . indicates the context path. All contents in this path are packed and sent to the container engine to build an image.
- **Step 5** Run the following command to view the 2048 image that has been successfully built. The image tag is **latest** by default.

#### docker images

# docker imagesREPOSITORYTAGIMAGE IDCREATEDSIZE2048latest8d421c503ed0About a minute ago134MBnginxlatestdd34e67e33716 days ago133MB

You can also see a nginx image, which is pulled from the image repository and used as the base image of the 2048 image.

**Step 6** (Optional) Run the container image.

After the image is successfully built, you can run the **docker run** command to run the container image.

#### docker run -p 8080:80 2048

The **docker run** command starts a container. In the preceding command, **-p** indicates that port 8080 of the VM is mapped to port 80 of the container. When you access **https://EIP of the ECS:8080**, the container is accessed. The 2048 application page is displayed.

----End

# Step 3: Create an Organization

An organization is used to isolate images and grant different access permissions, namely, read, edit, and manage, to different users under an account.

- **Step 1** Log in to the SWR console.
- **Step 2** In the navigation pane on the left, choose **Organization Management**. On the displayed page, click **Create Organization** in the upper right corner.
- **Step 3** Enter the organization name and click **OK**.

 $\times$ 

#### Figure 1-2 Creating an organization

| Create Organi                                                                | zation                                                       |   |
|------------------------------------------------------------------------------|--------------------------------------------------------------|---|
| The maximum                                                                  | number of organizations you can create has been reached.     | × |
| You can create 10     For centralized ma<br>department, or indiv<br>Examples | anagement of images, limit each organization to one company, |   |
| Organization Name                                                            | Enter an organization name.                                  |   |

----End

# Step 4: Connect to SWR

- **Step 1** Log in to the SWR console.
- Step 2 In the navigation pane on the left, choose Dashboard and click Generate Login
   Command in the upper right corner. On the displayed page, click I to copy the login command.

Figure 1-3 Generating a login command

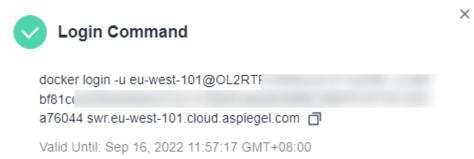

# D NOTE

The validity period of the generated login command is 24 hours. To obtain a long-term valid login command, see **Obtaining a Long-Term Valid Login Command**.

**Step 3** Run the login command on the VM where the container engine is installed.

The message Login Succeeded will be displayed upon a successful login.

----End

## Step 5: Upload the Image

**Step 1** Run the following command to label the 2048 image on the VM where the container engine is installed:

# docker tag[Image name 1:tag 1] [Image repository address]/[Organization name]/[Image name 2:tag 2]

In the preceding command:

- [Image name 1:tag 1]: name and tag of the image to be uploaded.
- [Image repository address]: The domain name at the end of the login command in Step 4: Connect to SWR is the image repository address, which can be obtained on the SWR console.
- [Organization name]: name of the organization created in Step 3: Create an Organization.
- [Image name 2:tag 2]: desired image name and tag.

Example:

docker tag 2048:latest swr.eu-west-101.cloud.aspiegel.com/cloud-develop/ 2048:v1

**Step 2** Push the image to the image repository.

# docker push [Image repository address]/[Organization name]/[Image name 2:tag 2]

Example:

#### docker push swr.eu-west-101.cloud.aspiegel.com/cloud-develop/2048:v1

The following information will be returned upon a successful push:

| The push refers to repository [swr.eu-west-101.cloud.aspiegel.com/cloud-develop/2048]          |
|------------------------------------------------------------------------------------------------|
| fbce26647e70: Pushed                                                                           |
| fb04ab8effa8: Pushed                                                                           |
| 8f736d52032f: Pushed                                                                           |
| 009f1d338b57: Pushed                                                                           |
| 678bbd796838: Pushed                                                                           |
| d1279c519351: Pushed                                                                           |
| f68ef921efae: Pushed                                                                           |
| v1: digest: sha256:0cdfc7910db531bfa7726de4c19ec556bc9190aad9bd3de93787e8bce3385f8d size: 1780 |
|                                                                                                |

To view the pushed image, go to the SWR console and refresh the **My Images** page.

- **Step 3** Use the pushed image to deploy a workload on CCE.
  - ----End